## To find available titles:

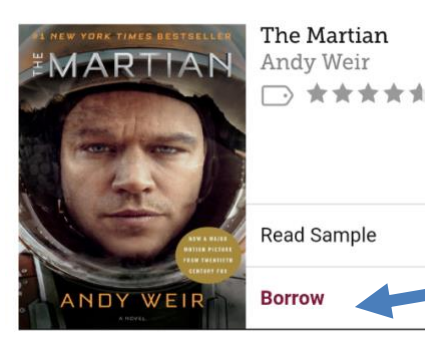

## **Titles that are available to check out right away will have the option to "Borrow."**

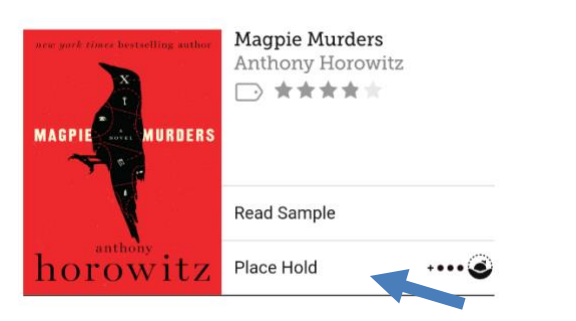

**Titles that are not available to check out right now will be labeled "Wait List," and will have the option to "Place a hold."**

**To limit your search results to only available titles, tap the plus sign under your search term. Tap "Available Titles," then tap "Apply Preferences."**

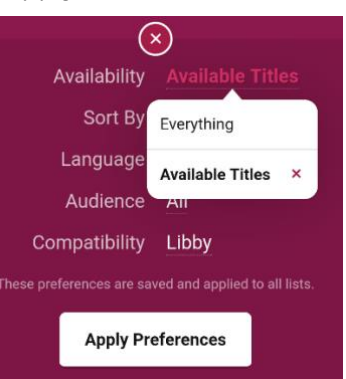

# FAQs

## Why borrow ebooks from your library?

- **Read popular titles on your device for free!**
- **Access your library's digital branch**   $\blacksquare$ **anytime, anywhere.**
- **No late fees!**  $\blacksquare$

## How long can I borrow an ebook or

## audiobook?

**14 days. This can be extended to 21 days.**

## Can I renew ebooks and audiobooks?

**eBooks and digital audiobooks can be renewed if another user does not have a hold on the title.**

How many ebooks can I check out at

## once?

**You can check out a combination of up to 5 ebooks and downloadable audiobooks on one account.**

Can I return my items early?

**Early return is not yet available in Libby.**

How many books can I place on hold?

**You can place up to 10 holds at once.**

What do I do when my hold is available?

**When you receive your email, open the Libby app. By default, the title will then appear under "Loans" on your Shelf. You can change your hold settings to prevent items from checking out to you automatically. If you have done this, the title will appear under "Holds" and you can check it out from there.**

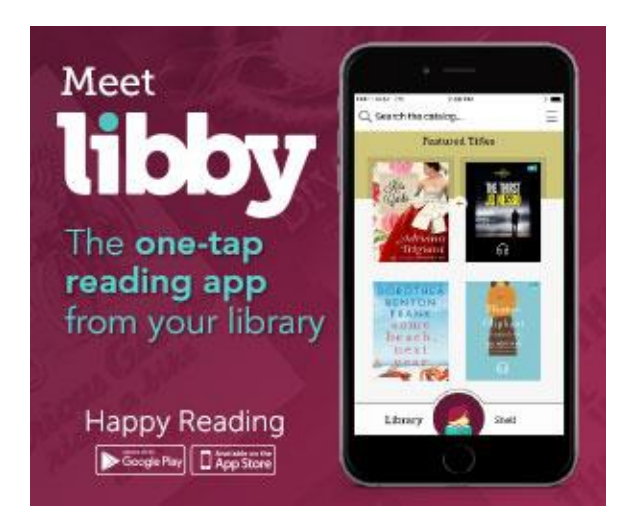

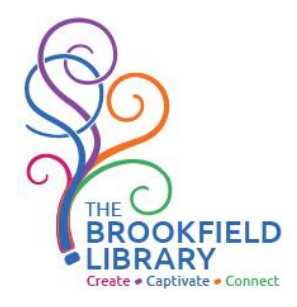

**The Brookfield Library 182 Whisconier Road Brookfield, CT 06804 203-775-6241 www.brookfieldlibrary.org**

**Brought to you by:**

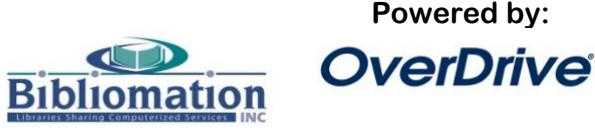

## 1. Install the app from your device's app

#### store:

**Search for "libby" in the app store on your device. Download and install the "Libby, by OverDrive" app.**

## 2. Find your library

**The first time you open the app, tap "Hi"**

**Scroll to the bottom of the next screen, tap "Find my Library."**

Find My Library

**Libby will look for your library. If she finds your library, tap "Yes." If not, tap "No."**

**You can give Libby permission to use your precise location to locate your public library, or you can search for your library. When Libby finds your library, tap it's name to see the collection.**

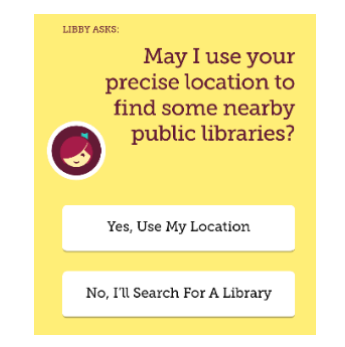

## 4. Add your card

**Tap "Add Your Card."**

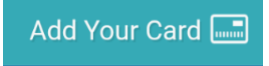

**Choose your library from the list. Then, enter your library card number.**

## 5. Find a book to check out:

**You can search the collection by tapping "Search the catalog" at the top of the screen.** 

 $Q$  Search the catalog...

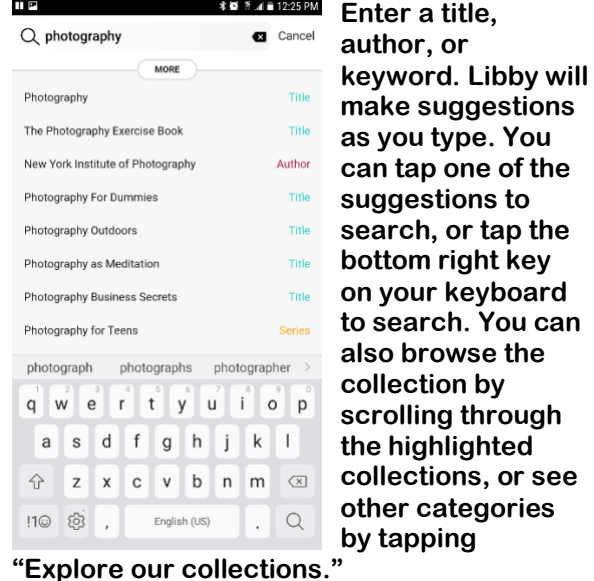

# 6. Check out your book:

**Tap "Borrow" to check the book out. On the next screen, tap "Borrow!" to confirm.**

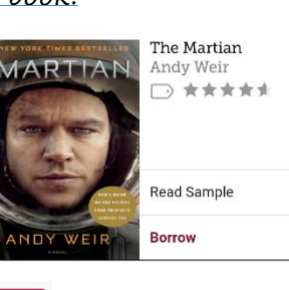

**Open Book** 

Go to Shelf

**Keep Browsing** 

# **Borrow!**

**To borrow more books, tap "Keep Browsing." To start reading, tap "Open Book."**

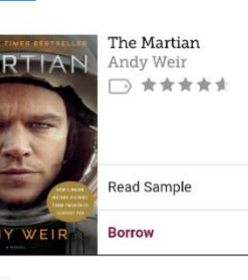

**can tap one of the** 

**If your device is connected to Wi-Fi, the book will begin downloading automatically. If not, the download will be paused until you connect to Wi-Fi, or until you change your Download Settings (accessed from the menu when you are in the Library of Shelf).**

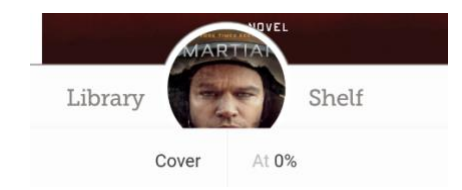

**Tap in the bottom middle of the screen to see the menu. Tap "Library" to return to browsing the collection, or "Shelf" to return to the list of books you have checked out.**

## Placing a hold:

**If all copies of the title are checked out to another user, you will see "Place Hold" instead of "Borrow." Tap here and then tap "Place Hold!" to confirm. Enter your email address to be notified when the book is available.**

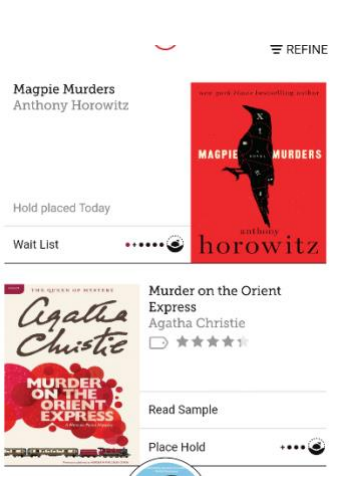

#### **Items you have**

**borrowed or placed on hold will display on the show on the right side of the screen when browsing the collection, as a visual indicator.**

## **For more help go to**

**[http://help.overdrive.com](http://help.overdrive.com/) or [http://biblio.org/overdrive-support](http://biblio.org/overdrive-support-submission-form/)[submission-form/.](http://biblio.org/overdrive-support-submission-form/)**